## Jak po imporcie danych nadać kontynuacje numerów inwentarzowych?

Podczas procesu migracji danych ze starego programu może pojawić się problem z numeracja, który polega na tym, że podczas dodawania nowych pozycji program będzie nadawał numery od "1", a powinien kontynuować numery od ostatniego, który był nadany w starym programie.

1. Po imporcie danych w zakładce **Konfiguracja > Wzorce numeracji** pojawiają się wzorce mające w nazwie "Import DATA". Odnajdujemy wzorzec o typie "Numer inwentarzowy" i klikamy ikonkę niebieskiego ołówka w celu jego edycji.

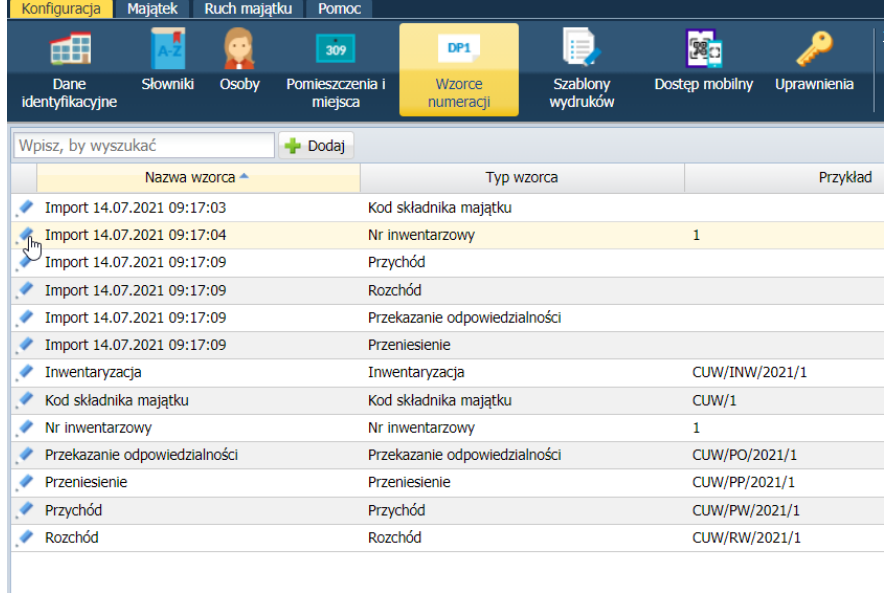

2. Następnie pojawi się okno edycji wzorca. Teraz należy skonfigurować go w taki sposób, aby odpowiadał on strukturze numerów inwentarzowych, które zostały zaimportowane.

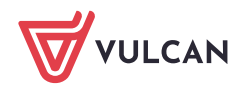

Konfiguracja ta zostanie pokazana na przykładach.

**3.** Pierwszy przypadek to, kiedy numery inwentarzowe to kolejne numery, bez dodatkowych oznaczeń tak jak w przykładzie na poniższym obrazie, czyli numery kolejno od "1" w górę. W tym przypadku nic nie trzeba zmieniać, tylko należy opcję **Domyślny** ustawić na **Tak.**

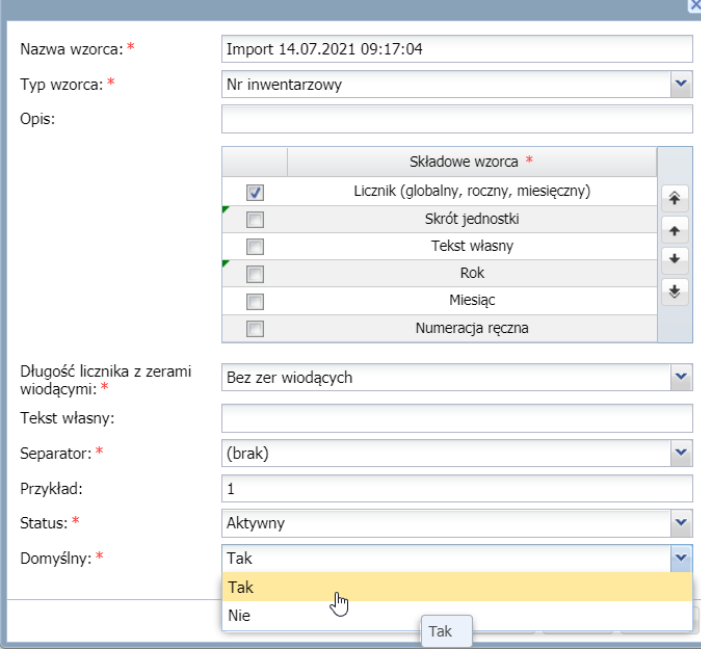

Należy również zwrócić uwagę na pole **Przykład**, ponieważ obrazuje ono jak będą wyglądały kolejne numery inwentarzowe.

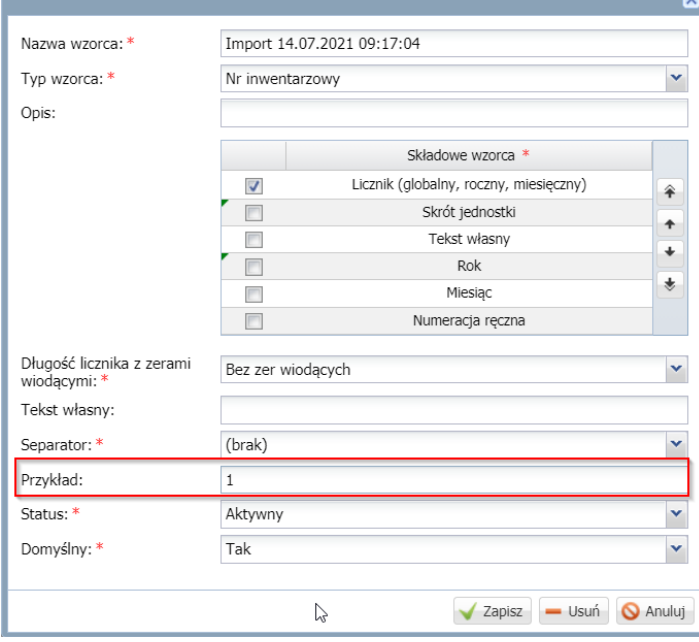

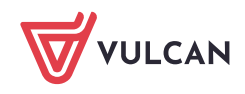

Po takich ustawieniach, jeśli ostatni numer inwentarzowy był "560" to dodając kolejną pozycję majątku, będzie ona miała numer "561".

Drugi przykład konfiguracji to bardziej skomplikowany numer inwentarzowy (jest to ostatni numer inwentarzowy majątku w systemie): **"SP5/2021/0132".** W takim przypadku należy kolejno wybrać:

*Strzałki zaznaczone na czerwono służą do ustawienia elementów wzorca w odpowiedniej kolejności, zaznaczając poszczególny element, a następnie ustawiając go klikając odpowiednią strzałkę.*

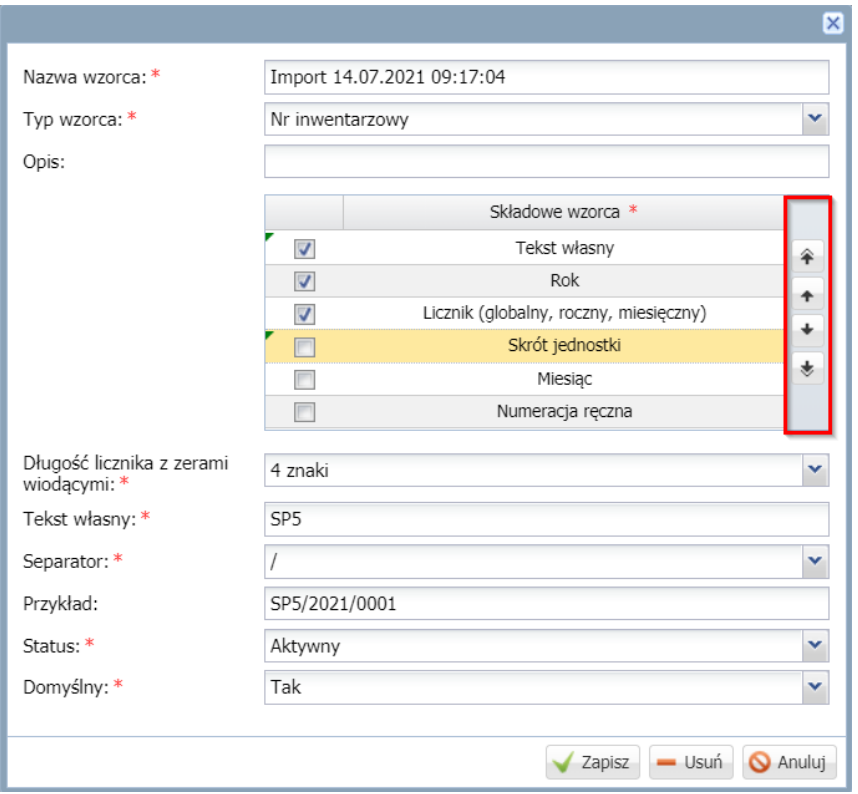

- **Długość licznika z zerami:** Wybieramy 4 znaki, ponieważ jest są 4 znaki w numerze "SP5/2021/0132". Jeśli w numeracji nie ma zer wiodących to wybieramy opcję "Bez zer wiodą**cych"**
- **Tekst własny:** Wpisujemy tutaj skrót jednostki.
- **Separator:** W tym przypadku użyty został ukośnik prawy.

Następnie zapisujemy szablon i od tej pory dodając nowy dokument przychodu, majątek otrzyma kolejny numer, czyli **SP5/2021/0133.**

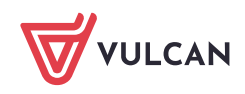